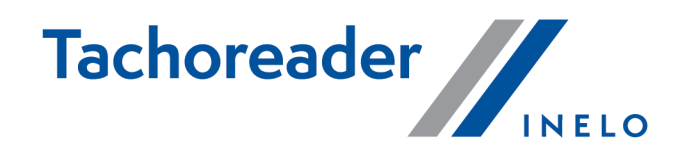

# TachoReader Basic

**Tutorial** 

Versión de software: desde 1.7.1 TachoReaderConfigurator: desde 1.8.2

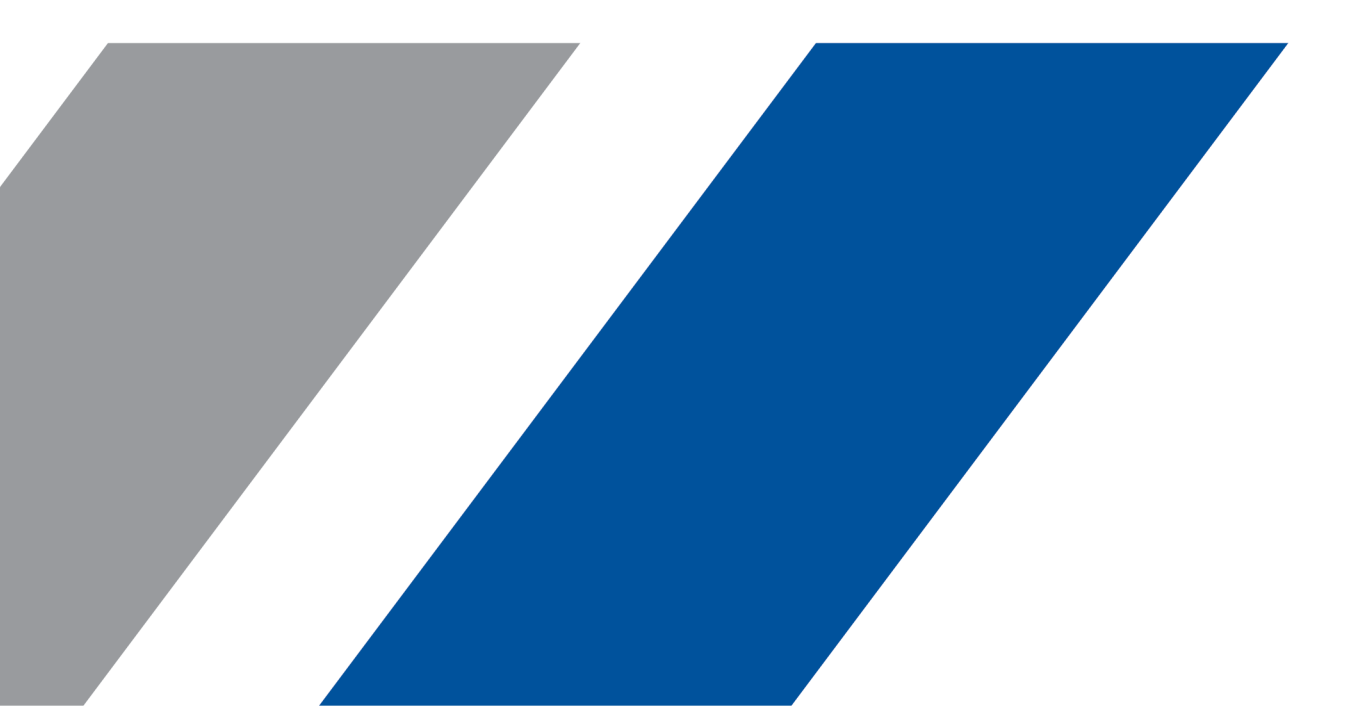

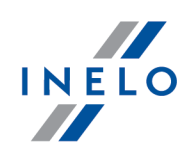

# TachoReader Basic

Tutorial

#### © 2002 - 2023 INELO Polska Todos los derechos reservados

La copia, la modificación, la carga, la reproducción pública y el uso de cualquier contenido de este tipo están sujetos a la aprobación previa por escrito del editor.

Los nombres de empresas y de productos mencionados en este manual pueden ser nombres registrados o marcas registradas de sus respectivos dueños. El editor y el autor no reclaman ningún derecho.

Aunque se ha tenido especial cuidado al crear este documento, ni el editor ni el autor son responsables de los errores u omisiones ni de los daños resultantes del uso de la información contenida en este documento. En ningún caso, el editor o el autor será responsable de ingresos no declarados o de cualquier otro daño económico, causado directa o indirectamente o supuestamente ocasionado por este documento.

Las ventanas del programa mostradas en los dibujos que se muestran en este manual pueden variar en forma y contenido de las ventanas de su versión del programa. Esta diferencia puede ocurrir especialmente para las versiones del programa diferentes de la versión del manual.

Producción: INELO Polska

ul. Karpacka 24/U2b 43-300 Bielsko-Biała POLAND www.inelo.pl

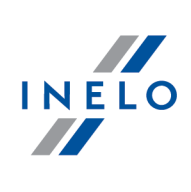

# Índice

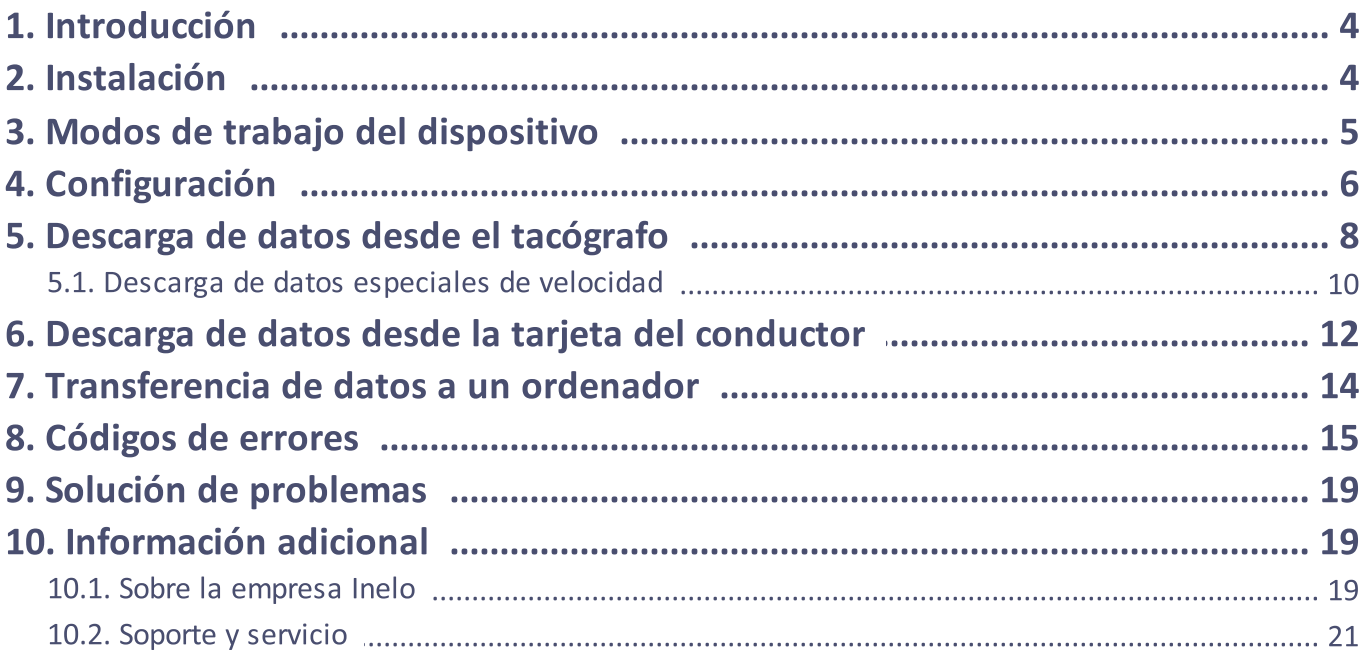

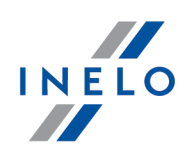

# <span id="page-3-0"></span>1. Introducción

El dispositivo TachoReader Basic permite la descarga de datos directamente desde el tacógrafo sin conexión con otros dispositivos. A través del tacógrafo también es posible descargar datos de la tarjeta del conductor. El dispositivo puede almacenar datos en su memoria interna hasta que se transfieran a otro portador (por ejemplo, a un disco de ordenador).

TachoReader Basic utiliza su fuente de alimentación durante la descarga de los datos del tacógrafo, por lo que no requiere ninguna fuente de alimentación externa. Este es un dispositivo pequeño, su uso es fácil y cómodo.

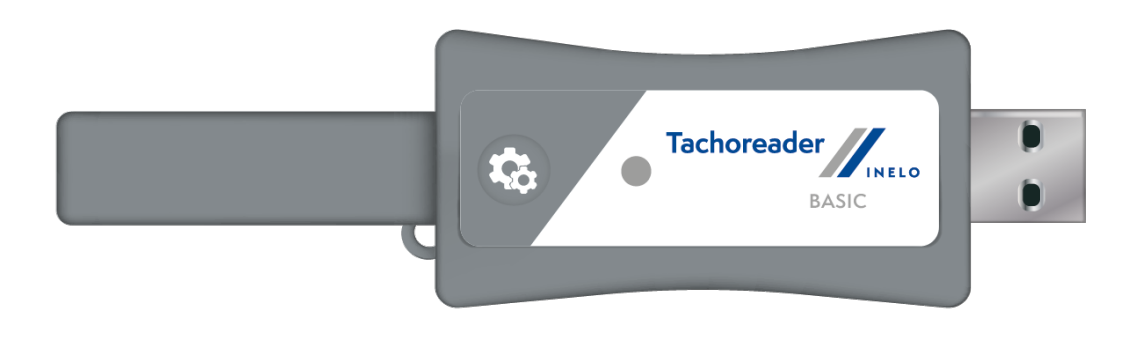

Dib. TachoReader Basic.

# <span id="page-3-1"></span>2. Instalación

Este dispositivo no es compatible con Windows® 2000 y sistemas operativos anteriores.

Para instalar TachoReader Basic en un ordenador, solo hay que conectarlo al puerto USB y esperar hasta que el sistema Windows® lo instale automáticamente.

El sistema Windows® después de detectar un nuevo dispositivo, lo instala automáticamente como una nueva unidad de almacenamiento.

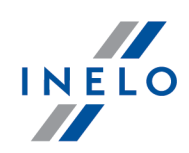

# <span id="page-4-0"></span>3. Modos de trabajo del dispositivo

TachoReader Basic trabaja en diferentes modos. Estos dependen de:

- · tipo de conexión: si el dispositivo está conectado a un ordenador o a un tacógrafo;
- · opción: Lectura de la tarjeta del conductor en la ventana de configuración del dispositivo.

# Tipo de conexión:

#### 1. Dispositivo conectado al tacógrafo:

Fuente de alimentación: desde el tacógrafo.

#### Tarjeta de conductor insertada en la ranura del tacógrafo

Dependiendo de la opción Lectura de la tarjeta del conductor:

- $\boxdot$  **opción seleccionada** simultáneamente descarga datos de la tarjeta del conductor y del tacógrafo;
- $\Box$  Opción no marcada descarga datos solo del tacógrafo;

#### No hay tarjeta de conductor disponible

Dependiendo de la opción: Lectura de la tarjeta del conductor:

 $\boxtimes$  **opción seleccionada** — informe de error (pon la tarjeta del conductor o deshabilita la opción): no se descargará ningún dato;

 $\Box$  Opción no marcada — descarga datos solo del tacógrafo;

En cada uno de los modos mencionados, para descargar los datos del tacógrafo se requiere introducir la tarjeta de la empresa en el tacógrafo (más información en el apartado: "[Descarga](#page-7-0) de datos desde el <u>[tacógrafo](#page-7-0)</u>l <sub>8</sub>ግ").

#### 2. Dispositivo conectado al ordenador:

Fuente de alimentación: desde el ordenador.

El trabajo en el modo USB –posibilidad de configuración del dispositivo (inicia el archivo: "TachoReaderConfigurator.exe" en la memoria de TachoReader Basic), posible lectura/registro de datos de/a dispositivo y colaboración con programas 4Trans y TachoScan.

· opción: Lectura de la tarjeta del conductor – no influye en este modo de trabajo.

### Configuración

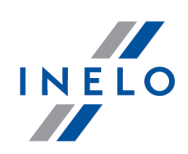

# <span id="page-5-0"></span>4. Configuración

La ventana de configuración del dispositivo se la puede iniciar de dos maneras diferentes:

- 1. Directamente desde la memoria del dispositivo archivo TachoReaderConfigurator.exe;
- 2. Usando el programa 4Trans o TachoScan menú del programa.

Durante el primer inicio del configurador, Windows® puede notificar la necesidad de instalar la plataforma .NET Framework. Le recomendamos aceptarlo – en otro caso no podrá ejecutar el configurador.

La plataforma .NET Framework será automáticamente descargada e instalada por el sistema operativo.

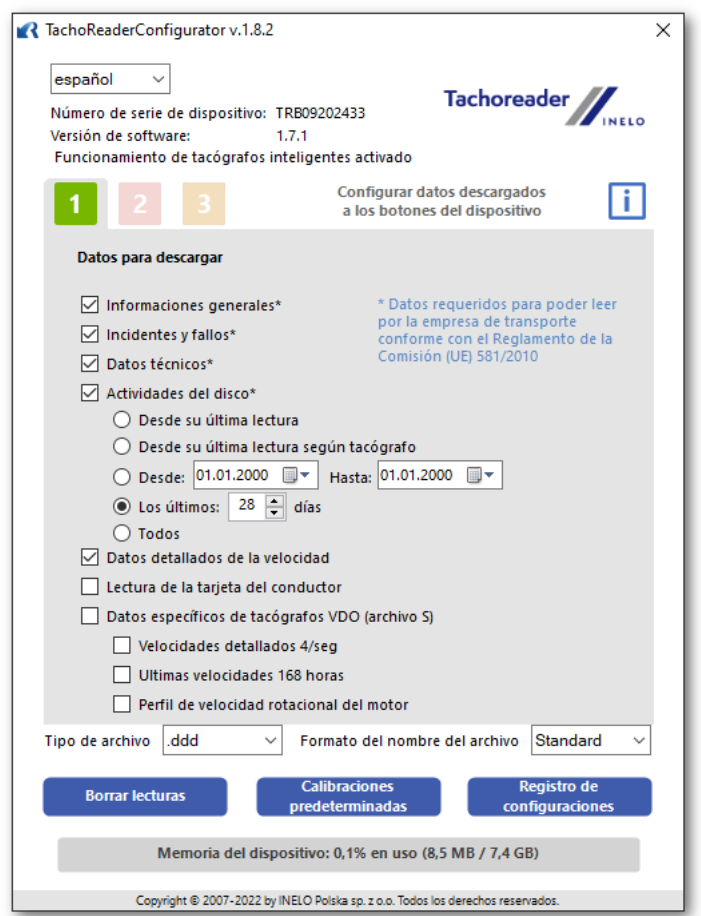

Dib. Ventana de configuración del dispositivo.

La ventana mencionada permite crear tres configuraciones separadas ( $\begin{bmatrix} 1 & 2 & 3 \end{bmatrix}$ , que se pueden seleccionar después de conectarse al tacógrafo.

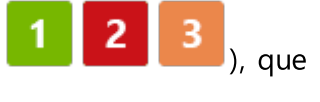

### Configuración

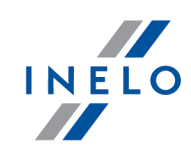

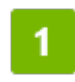

Por ejemplo para se puede configurar la descarga de datos desde el tacógrafo digital, y para la descarga de datos de la tarjeta del conductor.

Descripción de las opciones de descarga:

- **· Informaciones generales** información básica sobre el tacógrafo;
- · Incidentes y fallos lectura de acontecimientos de la memoria del tacógrafo (por ejemplo, viaje sin tarjeta) y de averías (por ejemplo, falta de energía);
- · Datos técnicos lectura, por ejemplo, de datos de calibración, número de serie del tacógrafo;
- · Actividades del disco acontecimientos del viaje, de trabajo, de disposición o de parada divididos en días individuales:
	- Desde su última lectura alcance de actividades descargadas está determinado a partir de la fecha de la última descarga grabada en la memoria del dispositivo;

Al marcar esta opción, la fecha de lectura con otros dispositivos no se tomará en cuenta.

Desde su última lectura según tacógrafo - alcance de actividades descargadas está determinado a partir de la fecha de la última descarga grabada en la memoria del tacógrafo;

Si utilizas varios dispositivos para la lectura de datos, se recomienda usar esta opción.

- **Desde: [...] Hasta: [...]** posibilidad de establecer libremente las fechas de las acciones descargadas;
- **Los últimos: [...]** permite descargar de 1 a 365 últimos días (configurado cada un día);<br>**-**
- Todos descarga de actividades de todos los días que se encuentran en la memoria digital del tacógrafoory;

En los tacógrafos "antiguos", la lectura de datos puede tardar hasta una hora.

· Datos detallados de la velocidad - descarga de los datos de velocidad que registra el tacógrafo con frecuencia de un segundo;

El tacógrafo almacena datos de velocidad detallados de las últimas 24 horas de conducción. La lectura de estos datos puede aumentar significativamente el tiempo necesario para la descarga de datos del tacógrafo.

### Configuración

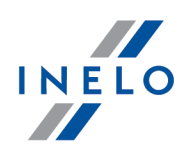

- · Lectura de la tarjeta del conductor:
	- $\boxtimes$  **opción seleccionada** además de descargar datos desde el tacógrafo, también permite descargar datos de la tarjeta del conductor ubicada en el tacógrafo (más en el apartado: "<u>Descarga de datos desde la tarjeta del [conductor](#page-11-0)</u>l 12 l").

Si la tarjeta del conductor no se coloca en la ranura del tacógrafo, el dispositivo informa de un error de descarga de datos.

 $\Box$  Opción no marcada — El dispositivo solo recuperará datos del tacógrafo, incluso si hay una tarjeta de conductor en la ranura del tacógrafo.

- · Datos específicos de tacógrafos VDO (archivo S) permite descargar datos especiales de velocidades de algunos tacógrafos (par ver más: "Descarga de datos especiales de velocidad"). Opciones de descarga de datos especiales de velocidades:
	- Velocidades detallados 4/seg se descargarán
		- · Tres últimas grabaciones (de alta resolución frecuencia: cuatro valores/segundo) periodos de dos minutos de velocidad donde se han observado cambios no naturales de velociad durante un corto periodo
		- y
		- · Tres últimas grabaciones (de alta resolución frecuencia: cuatro valores/segundo) dos minutos de velocidad donde se ha observado un cambio brusco de velocidad de gran valor
	- **Ultimas velocidades 168 horas** permite descargar historias de velocidades de las últimas 168 horas grabadas con frecuencia de un segundo
	- RPM profile permite descargar perfiles de velocidad rotacional del motor. El tiempo de rotaciones registrado por el tacógrafo se limite a 18 horas 12 minutos y 15 segundos como máximo.
- **· Tipo de archivo** escoge de la lista
- **Formato del nombre del archivo** escoge de la lista

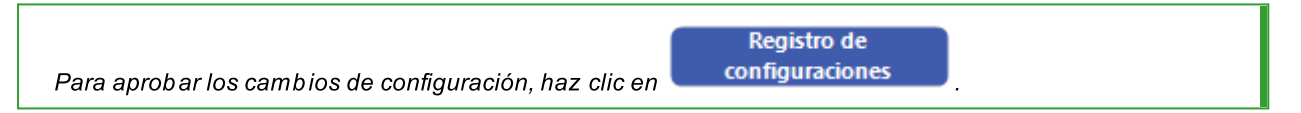

# <span id="page-7-0"></span>5. Descarga de datos desde el tacógrafo

#### Pasos después de conectar el dispositivo al ordenador:

1. Abre la ventana de configuración TachoReader Basic, y luego para cualquier configuración de

botón deseada:  $\begin{bmatrix} 1 \\ 1 \end{bmatrix}$ ,  $\begin{bmatrix} 2 \\ 0 \end{bmatrix}$  selecciona el tipo y los límites de descarga. (más en el

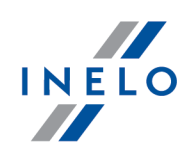

apartado: "<u>Configuración</u>| ෝ").

Si no estás seguro sobre qué elegir, haz clic en el botón: **Interpreterminadas** 

2. Si no se descargan los datos de la tarjeta del conductor a través del tacógrafo, desactiva la opción: Lectura de la tarjeta del conductor.

**Calibraciones** 

#### Acciones en el vehículo:

Recomendamos leer el manual del tacógrafo.

1. Gira la llave del coche a la posición II (encendido) para iluminar los controles del tablero (el tacógrafo se enciende).

Recomendamos hacerlo en presencia del conductor del vehículo.

2. Inserta una tarjeta de empresa en cualquier ranura del tacógrafo.

Después de la lectura de la tarjeta de empresa, algunos tacógrafos pueden requerir la confirmación de "eliminación de bloqueo".

En este caso, hay que "desbloquear" el tacógrafo de otra manera "Datos técnicos" y "Actividades del disco" no serán descargados.

3. Justo después de conectar TachoReader Basic al tacógrafo selecciona el tipo de configuración que realizaste en tu ordenador.

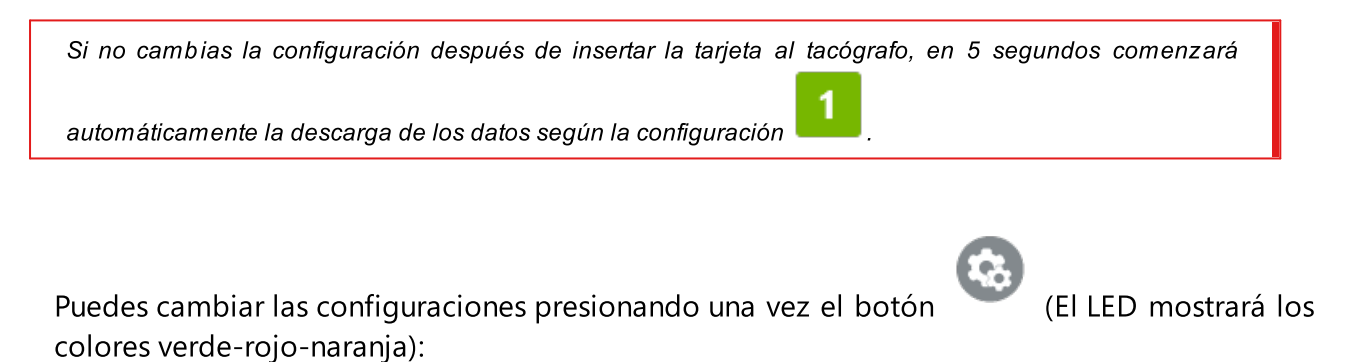

• LED verde configuración: **interes**;

• LED rojo configuración: **144** 

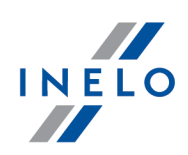

### • LED naranja configuración: **1994**;

Después de seleccionar la configuración, espera unos 5 segundos hasta que el dispositivo empiece a descargar datos del tacógrafo. La descarga se indicará mediante el parpadeo del LED en colores verde o rojo, o solo en verde (puede haber ocasiones en las que el LED no se encenderá).

Según la cantidad de días que se descargarán de la memoria del tacógrafo, la recopilación de datos puede tardar hasta aproximadamente 1 hora. Si el dispositivo emite un bip triple durante la descarga de los datos, y además el LED parpadea en rojo, está indicando un error. (más en el apartado "<u>[Códigos](#page-14-0) de errores</u>| 15**)**").

- 4. El final de la descarga se señalará por el dispositivo con una melodía corta y un parpadeo constante del LED verde.
- 5. Separe TachoReader Basic del tacógrafo y saque la tarjeta de la empresa.
- 6. Los datos se guardarán en el archivo (número de registro del vehículo\_Fecha y hora de la descarga de los datos.DDD), que se colocará en el catálogo: TACHO en la memoria del dispositivo.

#### <span id="page-9-0"></span>5.1. Descarga de datos especiales de velocidad

Algunos tacógrafos registran datos especiales de velocidades (excepto los definidos en la Resolución 3821/85).

#### Requisitos:

- 1. Tacógrafo Continental VDO versión 1.3a o mejor
- 2. Dispositivo para descargar datos del tacógrafo: TachoReader Basic, cuyo número de serie termina con la letra A

El número de serie debe leerse de la placa en la parte inferior del dispositivo.

3. En la ventana de configuración deberá indicar una opción para un pulsador determinado: Datos específicos de tacógrafos VDO (archivo S) (dibujo abajo) y decidir cúales son los datos especiales a descargar (por definido se descargarán todos).

#### Los datos especiales comprenderán:

· Datos detallados 4/seg, es decir,

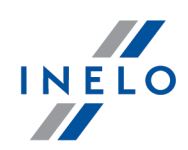

- Tres últimas grabaciones (de alta resolución frecuencia: cuatro valores/segundo) periodos de dos minutos de velocidad donde se han observado cambios no naturales de velociad durante un corto periodo
- Tres últimas grabaciones (de alta resolución frecuencia: cuatro valores/segundo) dos minutos de velocidad donde se ha observado un cambio brusco de velocidad de gran valor
- · Historial de velocidades de las últimas 168 horas de circulación grabadas con frecuencia de un segundo
- · Perfiles de velocidad rotacional del motor (el tiempo de rotaciones grabado en tacógrafo en los perfiles determinados limitado a 18 horas 12 minutos y 15 segundos como máximo..

Las operaciones al descargar datos de tacógrafo son iguales a las de una descarga normal de datos (véase: "<u>Descarga de datos desde el [tacógrafo](#page-7-0)</u>l <sub>8</sub> ।").

La diferencia es que antes de descargar datos en la ventana de configuración del dispositivo se deberá seleccionar la opción:Datos específicos de tacógrafos VDO (archivo S). Una vez seleccionada la opción, se decidirá que tipo de datos especiales deberán descargarse (dibujo abajo).

Datos especiales se descargarán siempre en completo independientemente del periodo seleccionado

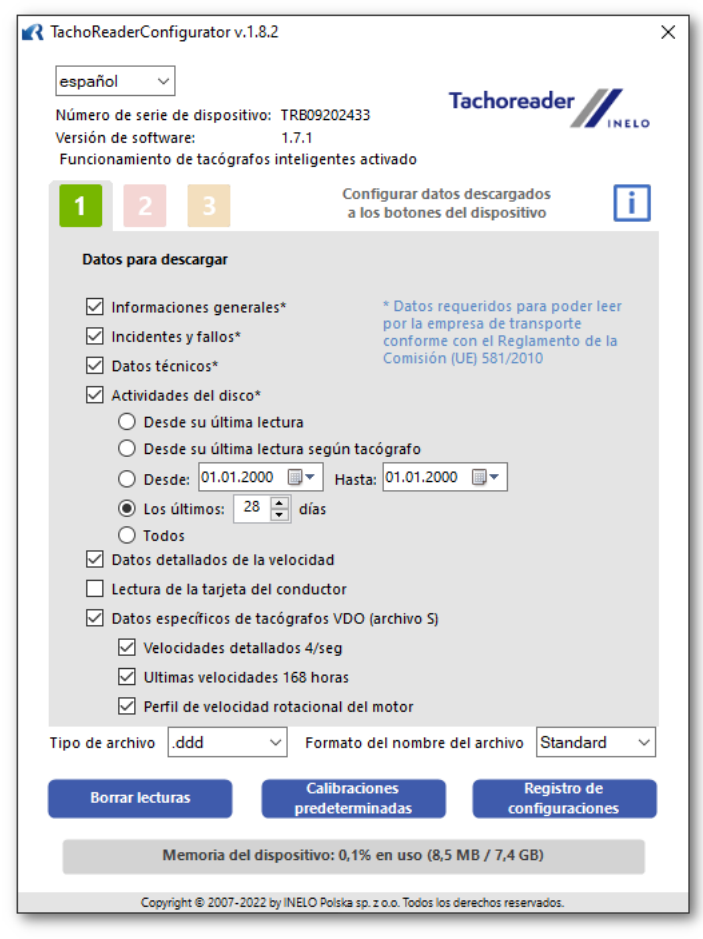

Dib. Ventana de configuración del dispositivo TachoReader Basic.

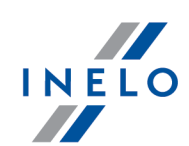

La descarga de datos empieza después de seleccionar la configuración:  $\begin{bmatrix} 1 & 2 & 0 & 3 \\ 0 & 0 & -1 & 0 \\ 0 & 0 & 0 & 0 \end{bmatrix}$ según la opción seleccionada:  $\Box$  Datos específicos de tacógrafos VDO (archivo S).

La instrucción de descarga de datos está indicada en: "<u>Descarga de datos desde el tacógrafo</u>| s <del>`</del>1".

Los datos se grabarán en un archivo (N° matricula \_fecha y hora de descargar datos con una inscripción "\_S".DDD, ejemplo: "WWW1343\_20150827110734\_S"), que se colocará en la carpeta: TACHO de la memoria del dispositivo.

# <span id="page-11-0"></span>6. Descarga de datos desde la tarjeta del conductor

TachoReader Basic tiene la posibilidad de descargar datos simultáneamente o individualmente de la tarjeta del conductor puesta en el tacógrafo y datos del tacógrafo. Esto depende de la configuración que se describe a continuación.

#### Pasos después de conectar el dispositivo al ordenador:

Abre la ventana de configuración del dispositivo (más en el apartado: "<u>[Configuración](#page-5-0)</u>| ୀ"), y después:

#### <span id="page-11-1"></span>Variante I - Descarga de datos solo de la tarjeta del conductor

- 1. Para cualquier configuración de botón seleccionada  $\begin{array}{|c|c|c|c|c|}\n1 & 2 & 3 & \text{desmarca} & \text{todas} \end{array}$ las opciones.
- 2. Marca solo una opción:  $\Box$  Lectura de la tarjeta del conductor.

#### Variante II - Descarga simultánea de datos de tarjeta de conductor y de tacógrafo

1. Para cualquier configuración de botón seleccionada  $\Box$ ,  $\Box$  o selecciona el tipo y el límite de acciones descargadas desde el tacógrafo (más en el apartado: "<u>[Configuración](#page-5-0)</u>| الله "). Calibraciones

<span id="page-11-2"></span>Si no estás seguro sobre qué elegir, haz clic en el botón **en el predeterminadas** 

2. Marca la opción adicional:  $\Box$  Lectura de la tarjeta del conductor.

### Descarga de datos desde la tarjeta del conductor

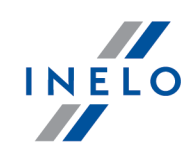

#### Acciones en vehículo:

Recomendamos leer el manual del tacógrafo.

1. Gira la llave del coche a la posición II (encendido) para iluminar los controles del tablero (el tacógrafo se enciende).

Recomendamos hacerlo en presencia del conductor del vehículo.

- 2. Según el variante seleccionado:
	- **[Variante](#page-11-1) I**na inserta la tarjeta del conductor en cualquier ranura del tacógrafo;

Es posible que también sea necesario insertar una tarjeta de empresa en los viejos tipos de tacógrafos.

• **[Variante](#page-11-2) II** 2) - en cualquier ranura del tacógrafo, inserta la tarjeta de la compañía y la tarjeta del conductor;

Después de la lectura de la tarjeta de empresa, algunos tacógrafos pueden requerir la confirmación de "eliminación de bloqueo".

En este caso, hay que "desbloquear" el tacógrafo de otra manera "Datos técnicos" y "Actividades del disco" no serán descargados.

- 3. Conecta el dispositivo TachoReader Basic al tacógrafo.
- 

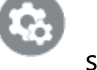

4. Con el botón selecciona la configuración adecuada:  $\begin{array}{|c|c|c|c|}\n\hline\n\text{2} & \text{3} & \text{4} \\
\hline\n\end{array}$ 

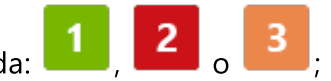

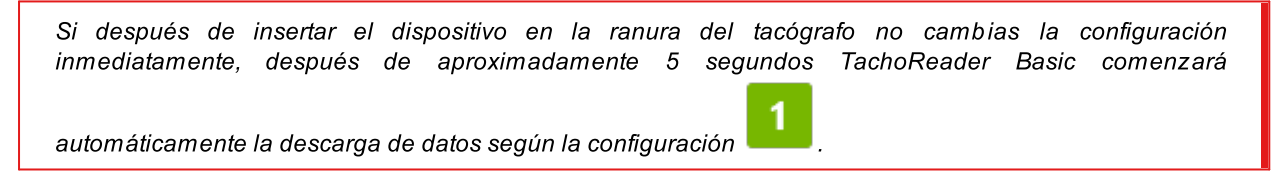

Después de unos 5 segundos el dispositivo automático empieza a descargar los datos. La descarga se indicará mediante el parpadeo del LED en verde-rojo o solo en verde (puede haber ocasiones en las que el LED no se encenderá).

5. La finalización de la descarga se indicará con una melodía corta y un parpadeo constante del LED verde.

### Descarga de datos desde la tarjeta del conductor

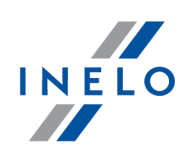

- 6. Saca TachoReader Basic del tacógrafo, saca la tarjeta del conductor y en su caso la tarjeta de la compañía.
- 7. Los datos se guardarán en el archivo (Apellido\_Primer nombre\_Segundo nombre\_ Fecha y hora de la descarga de los datos.DDD), que se colocará en el catálogo: CARD en la memoria del dispositivo.

# <span id="page-13-0"></span>7. Transferencia de datos a un ordenador

Los archivos descargados de la tarjeta del conductor se almacenan en el catálogo: **CARD**, mientras que los archivos descargados del tacógrafo digital se almacenan en el catálogo: TACHO. Bajo ninguna circunstancia se pueden transferir, borrar o cambiar el nombre de estos catálogos.

Transferencia recomendada de datos desde el dispositivo TachoReader Basic hasta el ordenador:

- 1. Inicia el programa TachoScan / 4Trans;
- 2. Conecta el dispositivo a un puerto USB del ordenador;
- 3. Después de presionar el botón adecuado, elige la opción: "Descarga lecturas" -> "todos";

El menu en el programa 4Trans es diferente de este mostrado aquí –su descripción está en la ayuda del programa 4Trans.

4. El programa descargará el archivo y lo analizará desde el punto de vista, entre ellos, de firma digital. Si la firma digital es correcta, los datos se guardarán en la base de datos del programa y el archivo se copiará al ordenador. Los datos del archivo se mostrarán en la ventana de visualización diaria (mira: "Ayuda - programa TachoScan / 4Trans").

Los archivos de códigos fuentes (archivos descargados originales) se copiarán (moverán) al catálogo correspondiente configurado en "ajustes del programa".

También hay posibilidad de copiar manualmente los archivos (backup) desde el dispositivo TachoReader Basic al ordenador sin el programa 4Trans / TachoScan. Para hacerlo, usa las ventanas u otro explorador de archivos para copiar los archivos y moverlos a la ubicación deseada (TachoReader Basic se instala en el ordenador como un disco independiente llamado PNSTACHO.

El formato del nombre del archivo de datos descargado del tacógrafo es el siguiente: "Número de registro del vehículo Fecha y hora de la descarga de datos (año, mes, día, hora, minuto, segundo).DDD" (P.ej: MU\_3106G\_20130520091234.DDD).

El formato del nombre del archivo con datos descargados de la tarjeta del conductor es el siguiente: "Apellido\_Primer nombre\_Segundo nombre\_Fecha y hora de los datos descargados (año, mes, día, hora, minutos, segundos).DDD" (Ejemplo: González\_Miguel\_Ángel\_20130520084432.DDD).

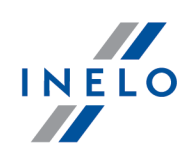

# <span id="page-14-0"></span>8. Códigos de errores

Los errores están indicados por el número de destellos del LED rojo.

Para identificar el tipo de error, cuenta la cantidad de destellos rojos.

El LED parpadea en rojo dos veces, se para y todo el ciclo se repite. Esto significa que la tecla nos indica el error con doble destello del LED rojo.

# Descripción de los tipos de error:

#### El LED rojo parpadea una vez

#### Causa

Falta de transmisión de datos.

#### Solución

- 1. Inserta la tarjeta de empresa.
- 2. Espera hasta que la tarjeta de empresa sea leída por el tacógrafo.
- 3. Repite la lectura desde el tacógrafo.

#### El LED rojo parpadea dos veces

#### Causa

No se descargaron suficientes datos.

#### Solución

Repite la lectura desde el tacógrafo.

### Códigos de errores

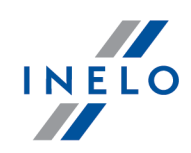

#### El LED rojo parpadea tres veces

#### Causa

Sin memoria libre..

#### Solución

- 1. Transfiera los archivos de origen a otro portador (p.ej. a un disco de ordenador)
- 2. Repite la lectura desde el tacógrafo.

El espacio mínimo de almacenamiento es 10 MB.

#### El LED rojo parpadea en rojo cuatro veces

#### Causa

Sistema de archivos no válido.

#### Solución

- 1. Después de insertar el dispositivo al ordenador, comprueba si hay un sistema de archivos correcto (scandisk). Si esta operación no funciona, actualizar el dispositivo mediante el actualizador.
- 2. Repite la lectura desde el tacógrafo.

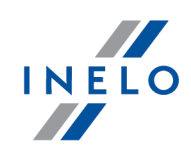

#### El LED rojo parpadea en rojo cinco veces

#### Causa

No hay tarjeta de conductor en el tacógrafo.

#### Solución

- 1. Inserta la tarjeta del conductor en la ranura libre del tacógrafo o en la ventana de configuración del dispositivo y no seleccione la opción  $\Box$  Lectura de la tarjeta del conductor (más en el apartado: "[Configuración](#page-5-0) "). 6
- 2. Repite la lectura desde el tacógrafo.

#### El LED rojo parpadea en rojo seis veces

#### Causa

No hay respuesta del tacógrafo.

#### Solución

Repite la lectura desde el tacógrafo.

#### El LED rojo parpadea en rojo siete veces

#### Causa

Datos incorrectos en el archivo de configuración u otro error no reconocido.

#### Solución

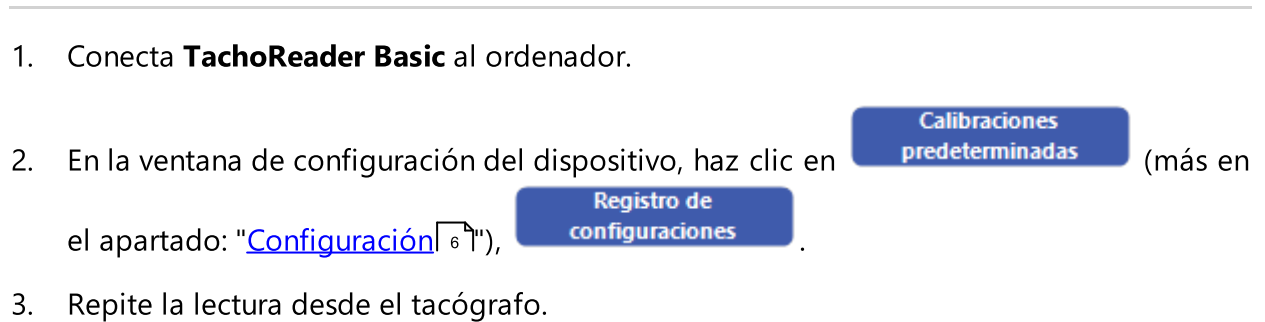

### Códigos de errores

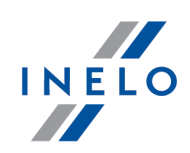

#### El LED no se enciende

#### Causa

No hay fuente de alimentación.

#### Solución

- 1. Verifica si el tacógrafo está encendido.
- 2. Repite la lectura desde el tacógrafo.

### Códigos de errores

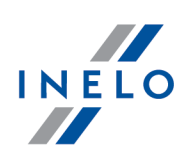

# <span id="page-18-0"></span>9. Solución de problemas

Al introducir el dispositivo en el puerto USB, el LED del TachoReader Basic se enciende, pero el ordenador no lo detecta.r.

Vuelve a arrancar el ordenador. Si esta acción no produce ningún cambio, conecta la llave en otro ordenador; si la llave no se detecta en el segundo ordenador, ponte en contacto con el <u>[servicio](#page-20-0) técnico</u>l 21 del fabricante.

El ordenador reconoce el dispositivo TachoReader Basic y lo instala, pero lamentablemente el programa TachoScan no descarga datos de él.

Es posible que el error esté causado por discos mapeados con letras consecutivas. Desenchufa los discos mapeados o cambia las letras de estos discos y vuelve a enchufar la llave en la toma USB.

# <span id="page-18-1"></span>10. Información adicional

#### 10.1. Sobre la empresa Inelo

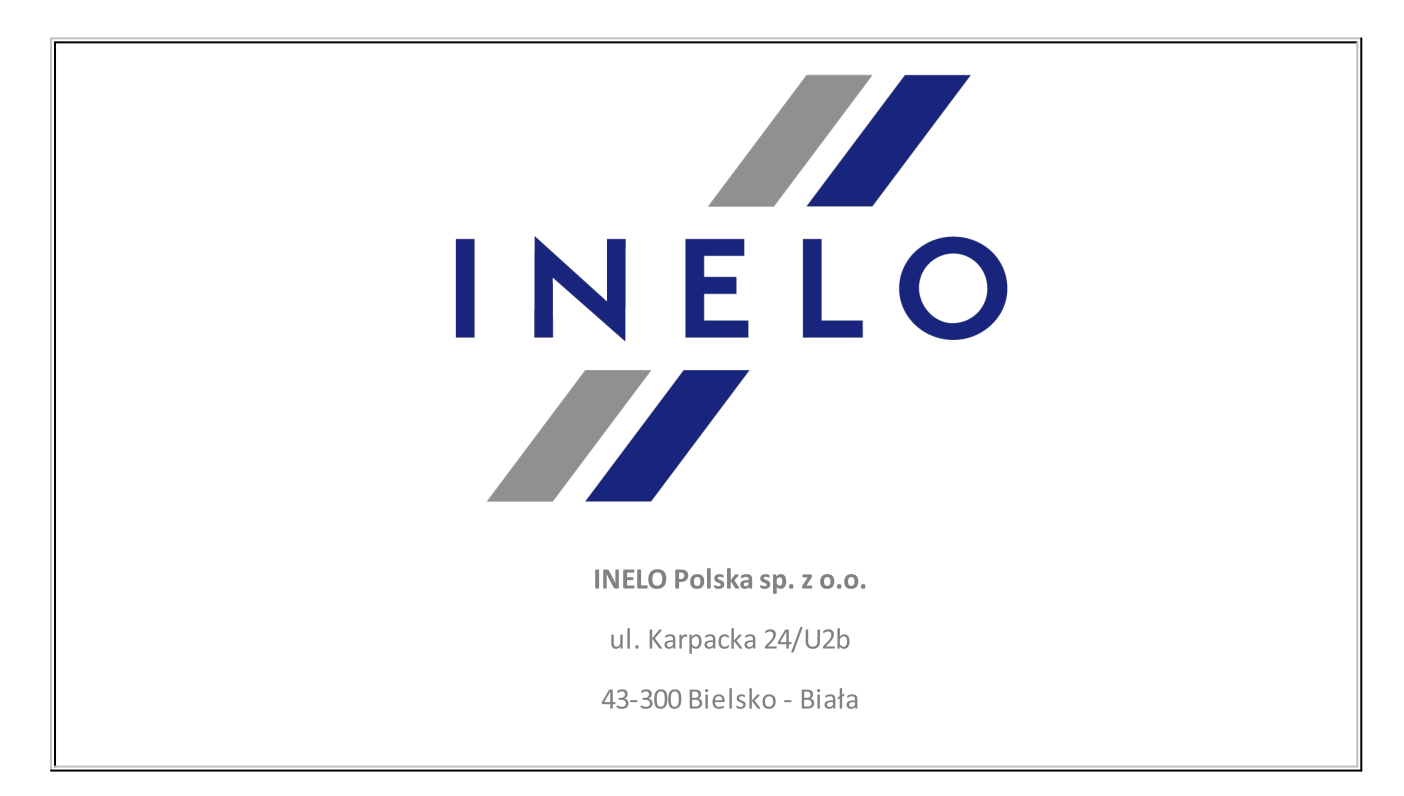

## Información adicional

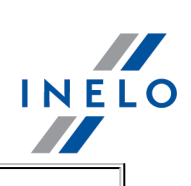

#### POLAND

#### e-mail: **[biuro@inelo.pl](mailto:biuro@inelo.pl)**

tel.: +48 33 496 58 71

fax.: +48 33 496 58 71 (111)

[www.inelo.com](http://www.inelo.com)

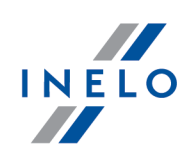

### <span id="page-20-0"></span>10.2. Soporte y servicio

INELO Polska

Soporte y servicio

e-mail: **[serwis@inelo.pl](mailto:serwis@inelo.pl)** 

tel.: +48 (22) 113 40 60

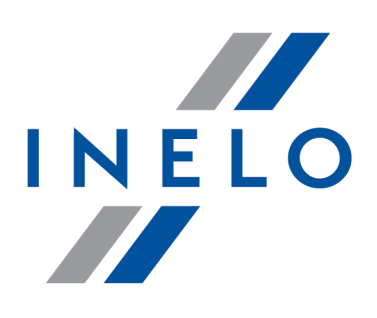

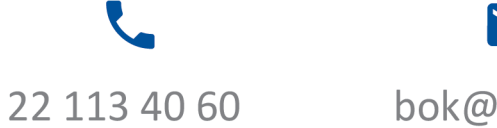

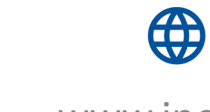

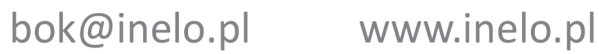